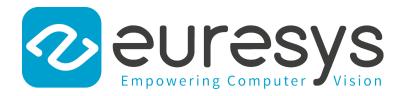

### **CHANGE NOTE**

# eGrabber

Flash EEPROM Change Note

1629 Coaxlink Duo PCIe/104-EMB 1633 Coaxlink Quad G3 1633-LH Coaxlink Quad G3 LH 1634 Coaxlink Duo PCIe/104-MIL 1635 Coaxlink Quad G3 DF 1637 Coaxlink Quad 3D-LLE

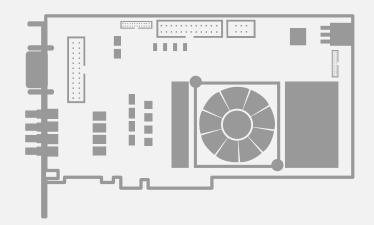

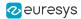

This documentation is provided with **eGrabber 24.04.0** (doc build **2187**). **www.euresys.com** 

This documentation is subject to the General Terms and Conditions stated on the website of **EURESYS S.A.** and available on the webpage https://www.euresys.com/en/Menu-Legal/Terms-conditions. The article 10 (Limitations of Liability and Disclaimers) and article 12 (Intellectual Property Rights) are more specifically applicable.

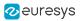

# Contents

| 1. Introduction                  | 4 |
|----------------------------------|---|
| 2. Identifying Old and New Cards | 6 |
| 3. Directives For New cards      | 7 |
| 3.1. Downgrade Procedure         | 8 |
| 3.2. Recovery Procedure          | 9 |

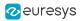

# 1. Introduction

Several **Coaxlink frame grabbers** will undergo a hardware change of the Flash EEPROM control logic.

NOTE

The Flash EEPROM is the memory that stores the contents of the on-board FPGA.

#### Affected products list

| Product                        | S/N Prefix | First Serial Number of New Cards |
|--------------------------------|------------|----------------------------------|
| 1629 Coaxlink Duo PCIe/104-EMB | KDI        | 10,000                           |
| 1633 Coaxlink Quad G3          | KQG        | 10,000                           |
| 1633-LH Coaxlink Quad G3 LH    | KQH        | 10,000                           |
| 1635 Coaxlink Quad G3 DF       | KDF        | 10,000                           |
| 1637 Coaxlink Quad 3D-LLE      | KQE        | 10,000                           |

#### Consequences

Existing applications using a **Coaxlink driver** prior to version 10.0.0 are required to use a new procedure to install or update the firmware on new boards.

The change has no impact for applications already using **Coaxlink driver 10.0.0** or higher.

With the exception of the firmware update, the change has strictly no impact on the product functionality, performance and specifications:

- The hardware design of these new cards, including the CoaXPress interface, PCI Express interface, the FPGA and the I/O, has not been changed.
- The functionality, performance and specification of the new cards is guaranteed to remain unchanged. Once programmed with the corresponding firmware, the new cards remain compatible with all previous versions of the **Coaxlink driver**.

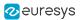

#### Firmware versions

The following table provides, for each card, the first firmware version that can communicate with the new Flash EEPROM control logic and the first Coaxlink driver version embedding that firmware version:

| Product                        | First Firmware Version | Delivered with           |
|--------------------------------|------------------------|--------------------------|
| 1629 Coaxlink Duo PCIe/104-EMB | -                      | Not available yet        |
| 1633 Coaxlink Quad G3          | 243                    | Coaxlink 10.0.0          |
| 1633-LH Coaxlink Quad G3 LH    | 243                    | Coaxlink 10.0.0          |
| 1635 Coaxlink Quad G3 DF       | -                      | <i>Not available yet</i> |
| 1637 Coaxlink Quad 3D-LLE      | 243                    | Coaxlink 10.0.0          |

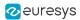

# 2. Identifying Old and New Cards

#### Identification by Serial Number

Any card having a serial number above or equal to 10,000 is a new card.

**NOTE** The serial number is printed on the shipping box and on the card.

#### **Visual Identification**

New **1633 Coaxlink Quad G3**, **1633-LH Coaxlink Quad G3 LH** and **1637 Coaxlink Quad 3D-LLE** can be visually identified by the two SPI Flash Memory IC's located between the fan and the PCI Express connector.

See the blue rectangle in the following drawing:

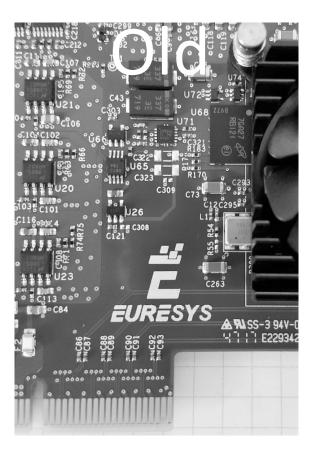

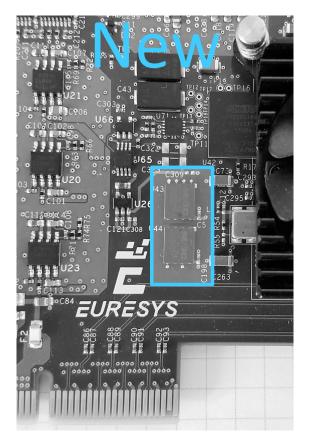

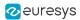

## 3. Directives For New cards

#### When the application uses an eGrabber driver version 10.0.0 or higher

Coaxlink driver 10.0 and higher fully support new cards, in all their functionality, which meas

- OK for firmware update
- OK for firmware downgrade using the "Downgrade Procedure" on page 8

#### When the application uses an eGrabber driver prior to version 10.0.0

For applications using an **eGrabber** driver prior to version 10.0.0, the following procedure must be applied to downgrade the firmware to correspond to the driver effectively used by the user application:

- 1. Install the card in a PC with an eGrabber driver version 10.0.0 or higher installed
- 2. Apply the "Downgrade Procedure" on page 8
- 3. Install the card in the PC with the old **eGrabber** driver required by the user application

#### WARNING

For cards that were downgraded to a firmware version not supporting the new Flash EEPROM control logic, use the "Recovery Procedure" on page 9 to revert to the previous firmware.

#### WARNING

To manage the firmware on "new" cards running "old" firmware, it is mandatory to use a **Firmware Manager (Deprecated)** version 10.1.2 or higher!

Running an older version may lead to a "flash bank select inconsistency error (-20021)".

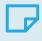

#### NOTE

The firmware revision number can be obtained by getting the value of the FirmwareRevision GenApi feature of the Interface module.

### 3.1. Downgrade Procedure

#### WARNING

To be done on a PC with a Coaxlink driver version 10.0.0 or higher installed!

#### Using the Firmware Manager (Deprecated) tool in GUI mode

- 1. Open the Firmware Manager (Deprecated) application
- 2. Click on the top left menu button and select "Firmware images"
- 3. Open a Windows file explorer
  - a. Select the coaxlink-firmware.exe file delivered with the old Coaxlink driver required by the application
  - b. Drag the selected file and drop it into the "Embedded firmwares images" area of the **Firmware Manager (Deprecated)** window
- 4. Click on the top left menu button and select "Coaxlink cards" to go back the main window
- 5. Using Firmware Manager (Deprecated)
  - a. Select the card to downgrade
  - b. Select the firmware variant to install
  - c. Proceed with the installation

#### Using the Firmware Manager (Deprecated) tool in command-line mode

- Keeping the same firmware variant: coaxlink-firmware update --firmware=PATH-TO\_FILE
- Changing also the firmware variant: coaxlink-firmware install "1-camera" --firmware=PATH-TO\_FILE

PATH-TO\_FILE is the path to the coaxlink-firmware.exe file delivered with the old Coaxlink driver required by the application.

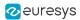

### 3.2. Recovery Procedure

#### WARNING

D

To be done on a PC with a Coaxlink driver version 10.1.2 or higher installed!

- Using the Firmware Manager (Deprecated) tool in command-line mode, execute the bank selection command: coaxlink-firmware bank-select --next=ALTERNATE The command displays a status indicating that the next firmware after boot is the other bank: [BANK0: current firmware][BANK1: alternate/next firmware] or [BANK0: alternate/next firmware][BANK1: current firmware]
- 2. Power off the PC
- 3. Power on the PC